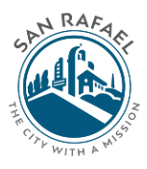

**DEPARTMENT OF PUBLIC WORKS** 

# **How to Pay Your Bill Online with a Credit Card**

You have made it to the final step of the process. This guide will explain how to pay for your newly repaired sidewalk. These instructions are for online credit card payments only.

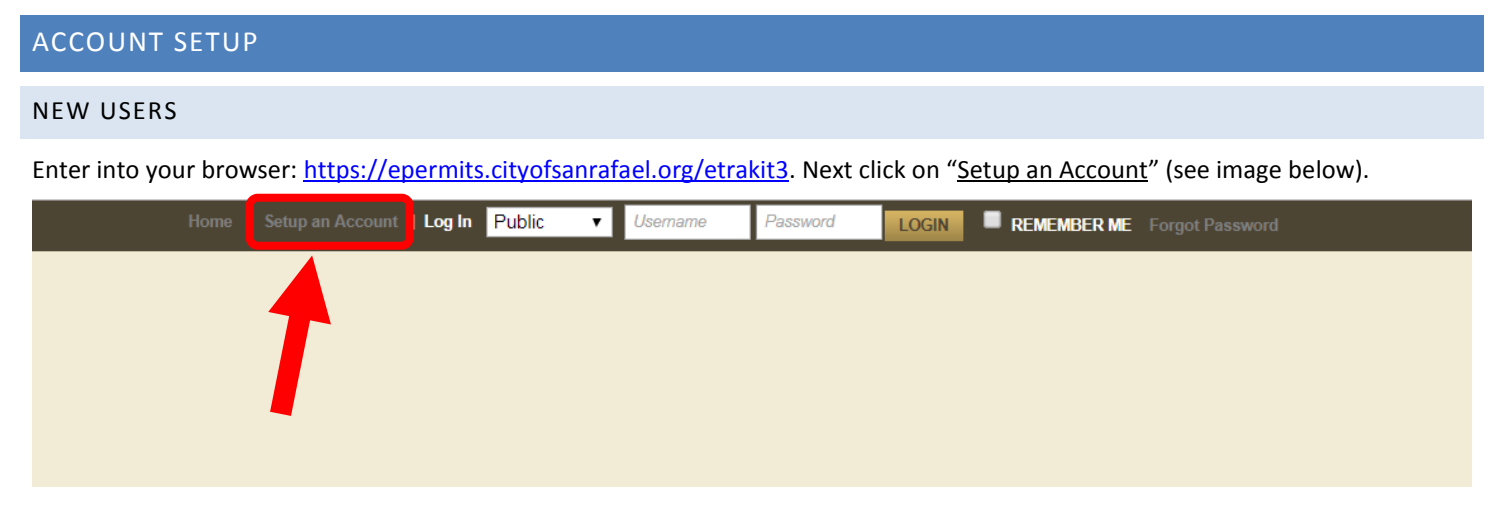

You will now be on the "Create New Public User Account" page and will be asked to provide your contact information (see image below). Please enter your mailing address. Your password must be at least 6 to 15 characters long using only letters/numbers. All fields must be entered before clicking "CREATE ACCOUNT."

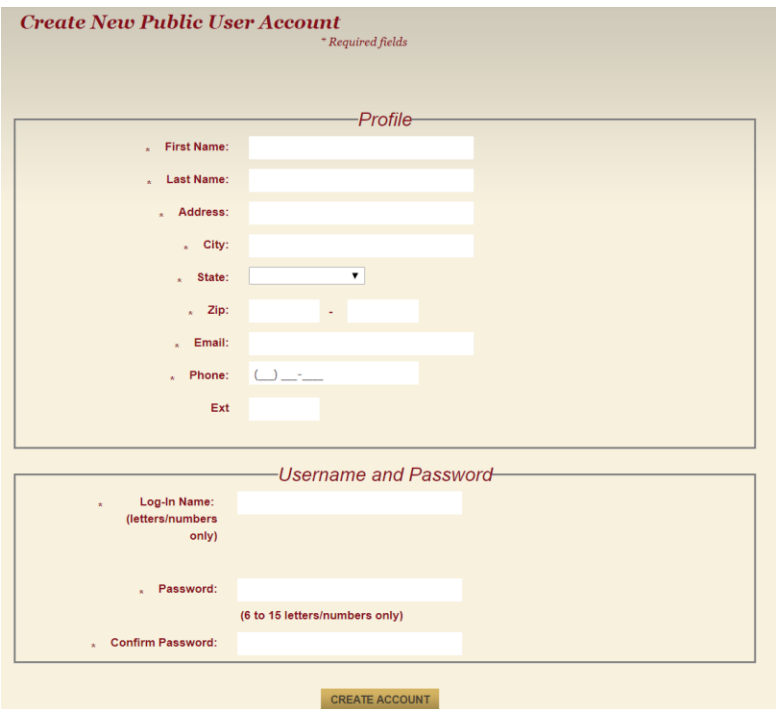

Once you've created your account, you will be redirected to the main services page, proceed t[o Step One.](#page-1-0)

### EXISTING ACCOUNT MEMBER

If you already have an existing account, you may login with your previously entered information. When logging into your existing account you please set the login type to "Public" (see image below). After doing so you may enter your username and password. Proceed to **Step One**.

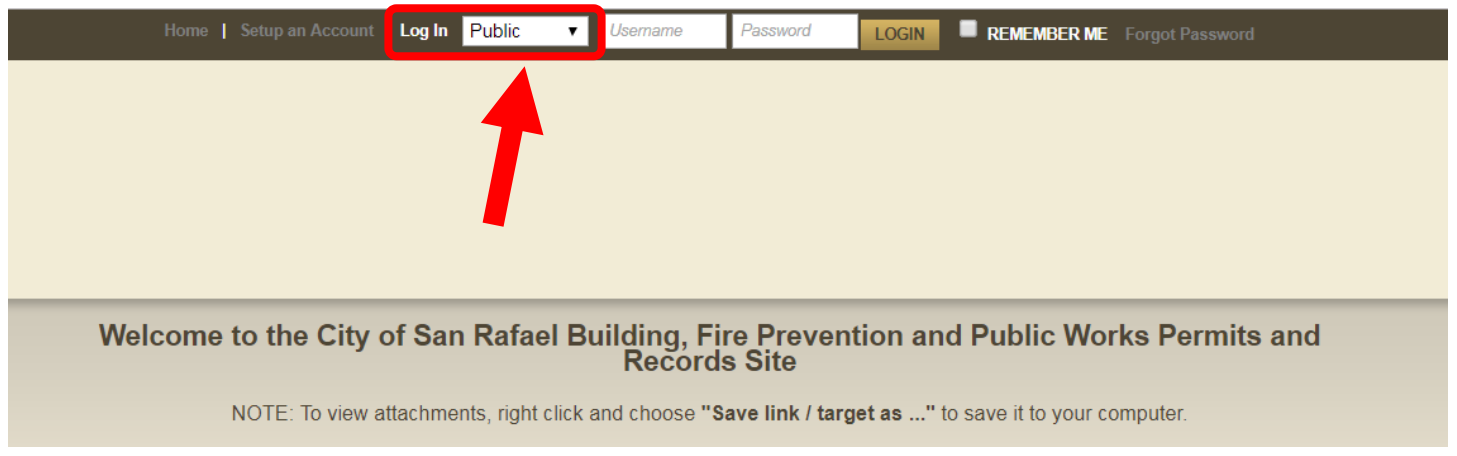

# HOW TO PAY FOR SIDEWALK REPAIR

# <span id="page-1-0"></span>STEP ONE: SEARCHING FOR PERMIT

Once you have logged in, on the Main Permit Services Page, click "Home" tab (top of the page) then click on "Search Permit" under the "Permits" tab.

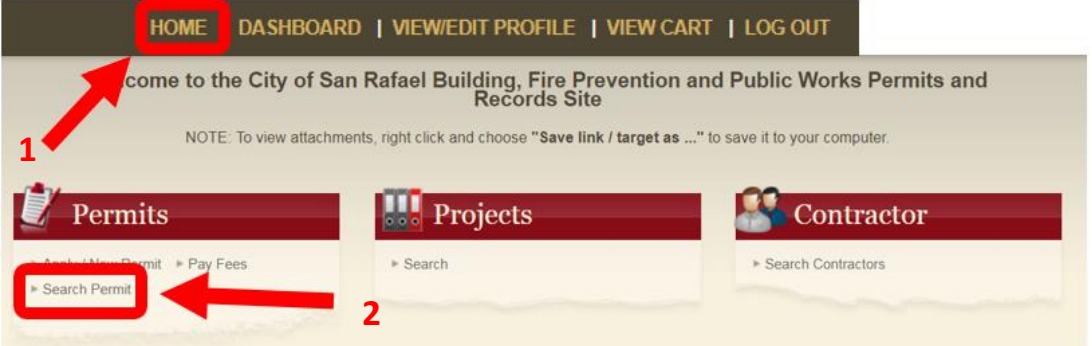

### STEP TWO: HOW TO SEARCH

At this time, you will be directed to the search page (see image below). Please enter the address listed on your final agreement and click search.

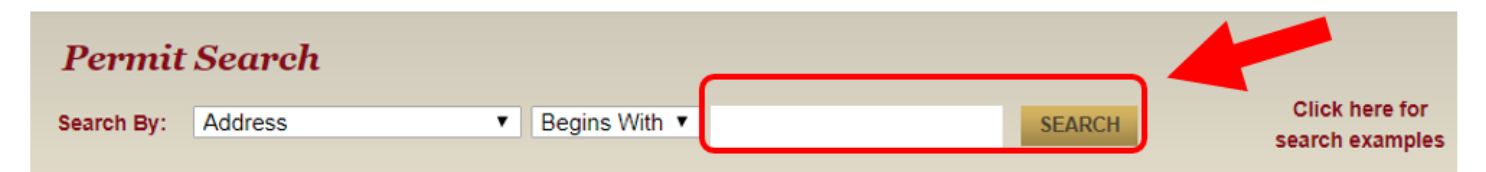

### STEP THREE: CHOOSING PERMIT

The next page will display all permits associated with your address (see image below). You will need to carefully review the information and select the permit number that **begins with EP1812**, as well as, a **description of "2018 Sidewalk Repair."** After verifying all the information click the permit.

# **Permits**

#### **PRINT EXPORT TO EXCEL**

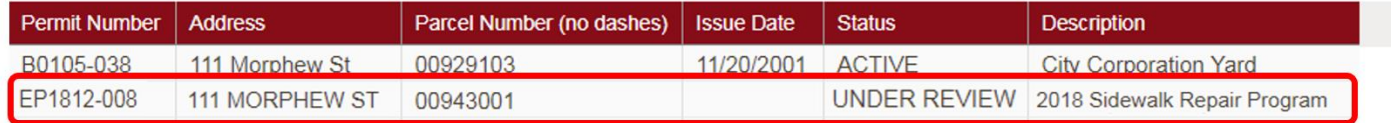

# STEP FOUR: ADDING TO CART

Once you have verified the information is correct, click **"Add to Cart"** (see image below). If you have multiple addresses, repeat steps [one to four](#page-1-0) for each address. When you have added the necessary payments to your cart proceed to step five.

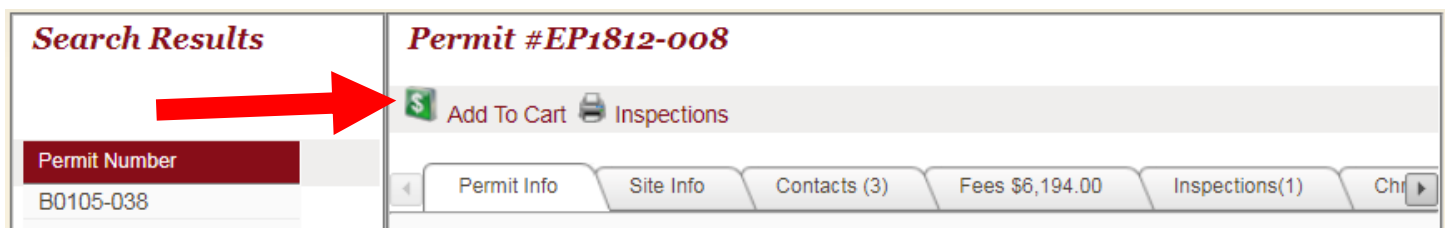

## STEP FIVE: CHECK OUT

Next you will be prompted to look at the information again (see image below). Please verify the "Site Address" and "Amount." If correct click on "Proceed to Check Out."

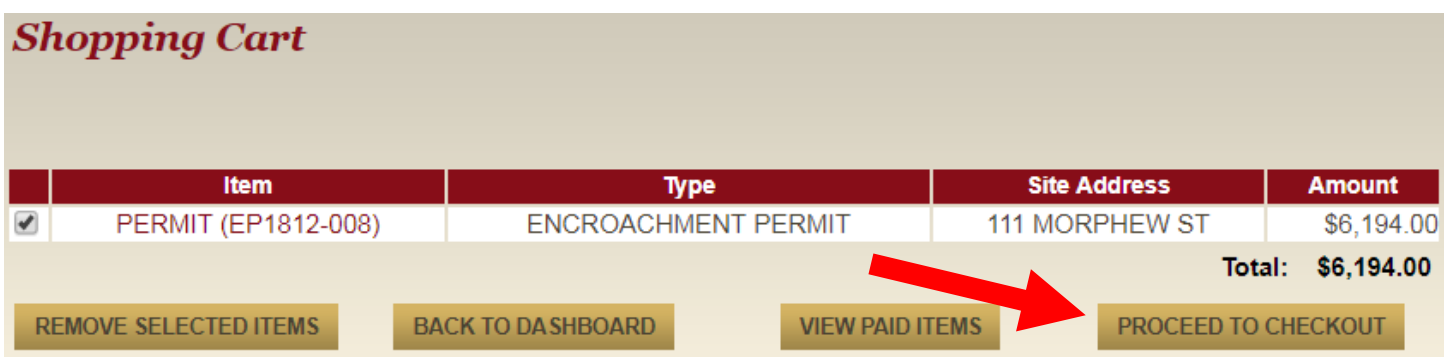

### STEP SIX: CHECK OUT SUMMARY

You will get one last confirmation page (see image below) before proceeding to payment.

Verify your total cost of Sidewalk Repair Verify the address of property  $\blacksquare$ Checkout Summary **PERMIT** (EP1812-008) 111 MORPHEW ST SIDEWALK REPAIR PROPERTY OWNER \$6,194.00 **COST Total Fees:** \$6,194.00 \$6,194.00 Total: **BACK TO SHOPPING CART** PROCEED TO PAYMENT

Once all information has been verified, click "Proceed to Payment" tab.

# STEP SEVEN: MAKING PAYMENT

You will now have the ability to enter in payment information (see image below). Please enter all required information and click the "Pay Now" tab **once**. Please be patient, **clicking "Pay Now" more than once may incur multiple charges.**

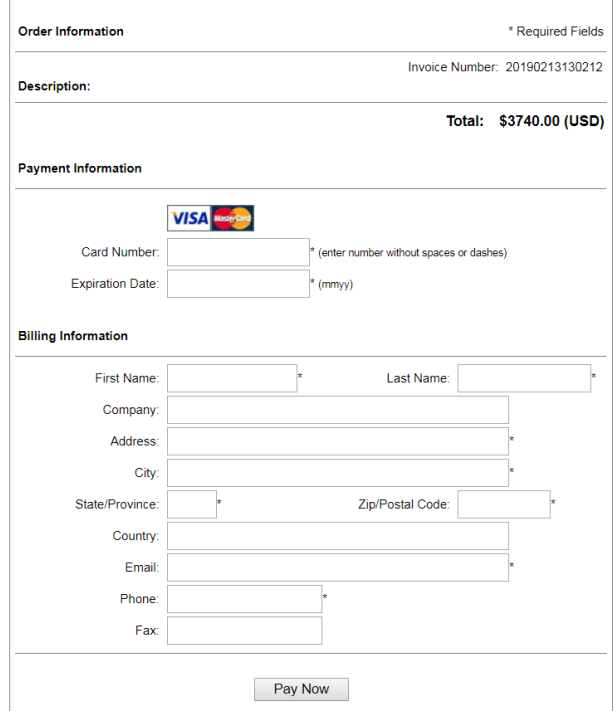

### STEP EIGHT: PRINTING RECEIPT

After you have submitted your payment you will receive confirmation of this transaction on the "Payment Summary" page. Here you will have the option to print or save this receipt for your records by simply clicking the "Print Summary" button (see image below). **Note: A receipt will not be provided by Public Works.**

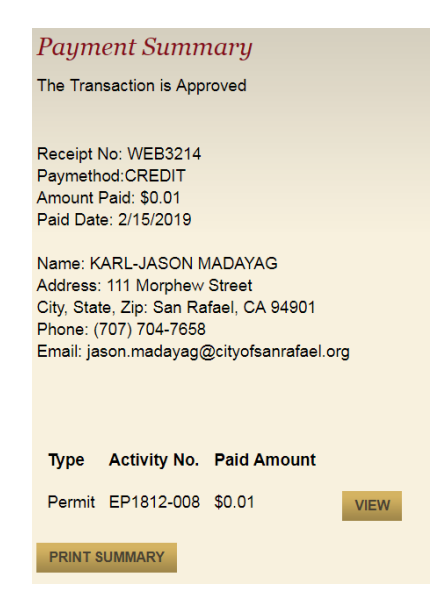

After clicking the "Print Summary" a new page will be displayed (see image below) along with your printer's options. Continue with your printers options then proceed to print a copy of the reciept.

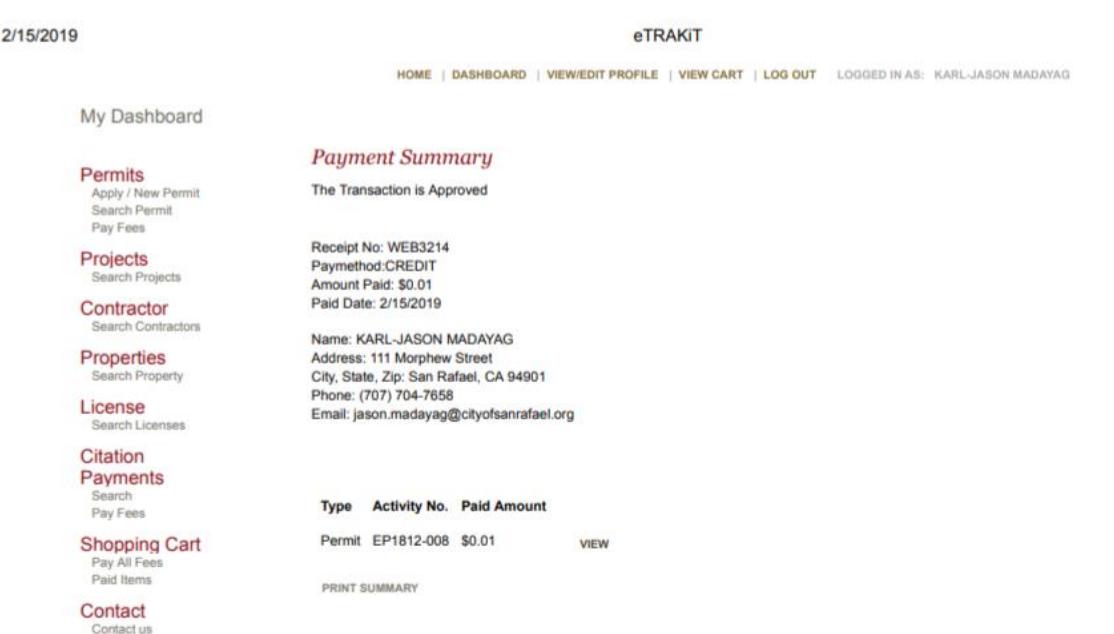

CONGRATULATIONS YOU HAVE NOW PAID FOR YOUR SIDEWALK REPAIR!

Thank you for participating in the 2018 Sidewalk Repair Program. If you haven't already, please fill out the survey that was emailed to you. We'd love to hear from you!